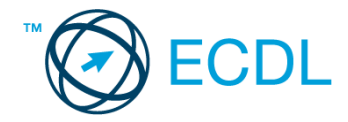

# **33. FELADAT**

Nyissa meg a kijelölt meghajtón a *válaszfájl 33* nevű fájlt. Írja a megfelelő helyre a nevét, kártyaszámát és írja be az elméleti kérdésekre a helyes válaszok betűjelét! [6 pont]

- 1.1. Az alábbiak közül melyik alkalmazást lehet böngészésre használni?
	- a) Google Chrome
	- b) Google Mail (Gmail)
	- c) Mozilla Thunderbird
	- d) Microsoft PowerPoint
- 1.2. Mire szolgál a címsor?
	- a) A levelezőpartnereink e-mail címeit tartalmazza.
	- b) A böngésző ablakának az a része, ami az aktuális weboldal URL-jét mutatja, illetve lehetővé teszi a betöltendő URL begépelését.
	- c) A böngésző ablakának az a része, ami a kedvencek/könyvjelzők listáját tartalmazza.
	- d) Az asztal azon része, ami az aktuális weboldal URL-jét mutatja, illetve lehetővé teszi a betöltendő URL begépelését.
- 1.3. A böngésző mely részében tárolja a későbbi visszakereshetőség érdekében megjelölt weboldalakat?
	- a) súgó
	- b) kiegészítők
	- c) előzmények
	- d) Könyvjelzők/kedvencek
- 1.4. Miért hasznos a szöveges e-mail aláírás?
	- a) Azért, mert így több címzetthez is le lehet juttatni a levelet.
	- b) Ha megfelelően be van állítva, akkor automatikusan aláírt levélsablon segíti a munkát.
	- c) Megfelelő beállítás után nem kell többet foglalkozni a személyes adatok védelmével.
	- d) Személyes adataink védelme érdekében.
- 1.5. Hogyan épül fel egy e-mail cím?
	- a) hu@valakiecdl
	- b) ecdl.hu@valaki
	- c) valaki@ecdl.hu
	- d) valaki.ecdl@hu
- 1.6. Hogyan jelölik a biztonságos weboldalakat?
	- a) WWW és kilincs szimbólum
	- b) HTTPS és kilincs szimbólum
	- c) HTTP és lakat szimbólum
	- d) HTTPS és lakat szimbólum

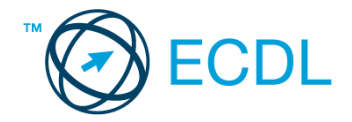

A vizsgáztatónak a teszt megkezdése előtt el kell küldenie e-mailben minden vizsgázónak az alábbi leveleket.

#### Tárgy: *hotel bemutatkozás*

Az üzenet tartalmazza a következő szöveget:

## *Tisztelt Balogh Úr!*

*Hotelünk a Balaton partján fekszik, kb 10 m-re a szabad strandtól. Szobáink minden igényt kielégítenek, felszereltségük vetekszik egy 6 csillagos luxus szállodáéval. A szobákban többek között minibár, TV, Wi-Fi található.*

*Üdvözlettel:*

*Bery Aranka Szép Hotel Balaton Zrt..*

Az üzenetnek mellékletként tartalmaznia kell a *szep-hotel-balaton.jpg* fájlt, ami a(z) *...\munkafájlok\ecdlteszt\* mappában található meg.

#### Tárgy: *találkozó a hotelben*

Az üzenet tartalmazza a következő szöveget:

*Tisztelt Balogh Úr!*

*Hotelünk kellemes fekvése és hangulata miatt népszerű az oktatási intézmények körében, ezért rendszeresen kerülnek megrendezésre 1-2 napos tanfolyamok. Kérem, hogy jelezzen vissza e-mailben, amennyiben felkeltettük érdeklődését.*

*Üdvözlettel:*

*Aranka*

Nyisson meg egy böngészőt.

- 2. Nyissa meg a következő weboldalt: *http://njszt.hu/ecdl/online-alapismeretek/gy11* [2 pont]
- 3. Mentse le az űrlapon található *hotelszoba* képet a kijelölt meghajtóra a fájlnév változatlanul hagyásával. [2 pont]

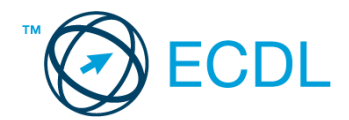

4. Az *Online alapismeretek gyakorlati feladat – 11* oldalon megjelenő űrlapot töltse ki az alábbiak szerint:

Szoba típus: *Egyágyas* Vendégek száma: *1* Bejelentkezés dátuma: *január 2.* Kijelentkezés dátuma: *január 10.* Ha kész, küldje be az űrlap eredményeit a Küldés gomb segítségével. Írja be a megjelenő kódot a **válaszfájl 33** nevű fájlba és mentse el a fájlt. **Egyiszteresztéket a fájlt.** [2 pont] 5. Használja a böngésző súgó funkcióját, és keressen rá az alábbi témakörre: *előzmények törlése*. A megjelenő találatok közül másolja be az egyiket a *válaszfájl 33* nevű fájlba, majd mentse azt. [2 pont] 6. Keressen rá a *Sió-csatorna* kifejezésre tetszőleges kereső használatával. Kattintson rá bármelyik találatra, ami tartalmazza a kifejezést és a weboldal szövegének egy részét másolja be a **válaszfájl 33** nevű fájlba, majd mentse a fájlt. **Egyes a fotottak a magyar a feltettette** [2 pont] 7. Nyomtassa ki az imént kiválasztott weboldal kezdőlapjának tartalmát (elegendő fájlba is – a kijelölt meghajtóra). [2 pont] 8. Nyisson meg egy levelező programot és kezdjen el egy új e-mailt. Írja be az alábbi e-mail címet *e-mail cím 1*<sup>1</sup> a címzett mezőbe. A/az *e-mail cím 2*<sup>2</sup> e-mail címet pedig a *másolat* mezőnél adja meg. [2 pont] 9. Tárgyként a *hotelszolgáltatások* kifejezést használja **ideasztótások az alapján a magyar alapján a** [2 pont] 10. Az alábbi szöveget másolja ki és illessze be az e-mail törzsébe: *Kedves Aranka! A hotel Wi-Fi szolgáltatása ugye ingyenesen vehető igénybe a vendégek számára is? Üdvözlettel: Balogh Rókus* [2 pont] 11. Küldje el a *hotelszolgáltatások* tárgyú e-mailt. [2 pont] 12. Nyissa meg a *hotel bemutatkozás* tárgyú levelet a beérkezett üzenetek közül. [2 pont]

- 13. Mentse a *hotel bemutatkozás* tárgyú levél mellékletét a kijelölt meghajtóra a fájlnév változatlanul hagyásával. **Egyisztette az identifia az identifia az identifia az identifia az identifia az identi**
- 14. Válaszoljon az *hotel bemutatkozás* tárgyú levélre az alábbi tartalommal:

## *Kedves Aranka!*

1

*Köszönöm a hotelről szóló információkat és a csatolt képet! Csodálatosan szép! Tisztelettel: Balogh Rókus* [2 pont]

 $1$  Az ECDL vizsgáztató által megadott e-mail cím, ahová a levelet kell küldeni.

<sup>2</sup> Az ECDL vizsgáztató által megadott e-mail cím, ahová a levelet *másolatként* kell küldeni.

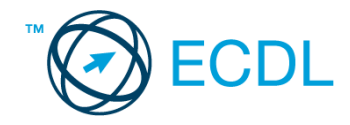

- 15. Keressen rá a *minibár* kifejezésre a beérkezett üzenetek között, majd készítsen képernyőképet a keresés eredményéről. A képernyőképet illessze be a *válaszfájl 33* nevű fájlba, majd mentse el. [2 pont]
- 16. Továbbítsa a *minibár* kifejezést tartalmazó e-mailt az alábbi címre *e-mail cím 3*<sup>3</sup> a következő üzenettel: *Minibár minden szobában!* [2 pont]

Mentsen el és zárjon be minden megnyitott fájlt és zárjon be minden megnyitott alkalmazást.

1

<sup>3</sup> Az ECDL vizsgáztató által megadott e-mail cím, ahová a levelet kell *továbbítani*.